## 【欠席・遅刻等連絡受付の操作手順①(WEB ページ版)】

ミマモルメユーザ WEB(一斉メール及び登下校メールサービスのアドレスを登録する WEB ページです。)を 使って、下記手順により、欠席・遅刻等連絡を行ってください。

### ①ミマモルメの ID 票 ろんじゃ ジョン ジョン・コン の欠席・遅刻受付メニュー

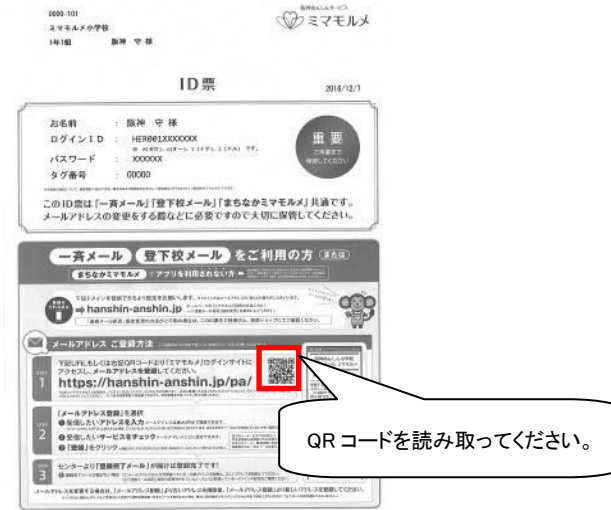

・QR コードをスマホ又は携帯電話で読み取ります。

・ユーザーWEB のログイン画面が表示されます。

・ログインするとマイページが開きます。 キュランス キュランス トランス 「欠席・遅刻等受付」を選択します。

### 3欠席·遅刻等受付登録画面 ④受付完了画面

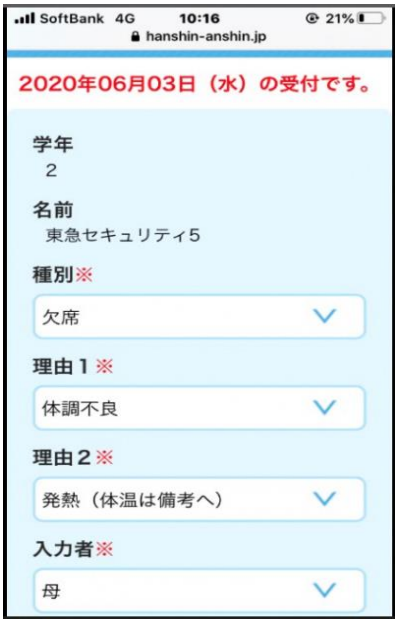

・種別「欠席」「遅刻」「その他(備考へ)」を選択します。

・理由 1、2 をそれぞれ選択します。

・入力者「父」「母」「祖父」「祖母」「その他(備考へ)」を選択します。

・体温や具体的な症状などを備考に入力し、最後に登録を押下します。

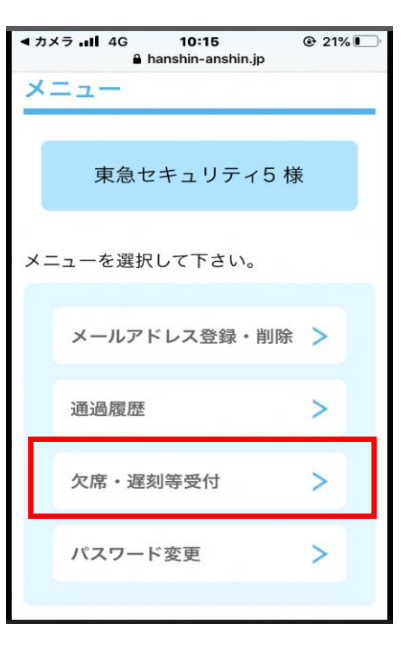

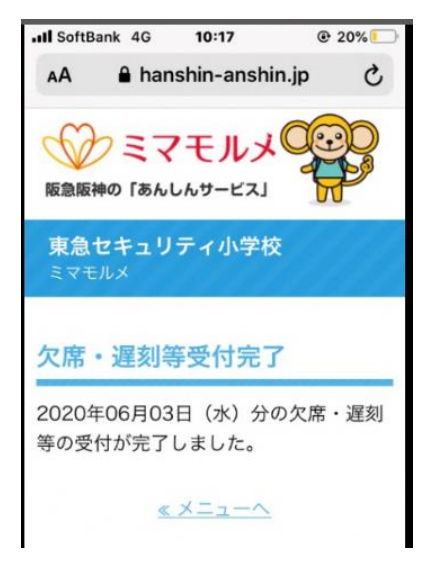

ミマモルメアプリでも欠席・遅刻等連絡受付 ができます。(ログイン ID・パスワードを毎回 入力せずにご利用いただけます。)

。<br>【お願い】ID・パスワードは保護者の方が保管し、欠席遅刻等連絡の登録は保護者の方が行ってください。また、メールアドレスは 4 件登録可 。<br>.<br>.i能です。必ず保護者の方のアドレスを1件以上登録してください。(すでに一斉メールまたは登下校メール(お子様が門を通過した際にメールでお 。<br>|知らせ)でメールアドレスを登録済みの場合は、アドレスの再登録は不要です。)

# 【欠席・遅刻等連絡受付の操作手順②(アプリ版)】

ミマモルメユーザアプリ(一斉メール及び登下校メールサービスのメールを受信するアプリです。)を使って、 下記手順により、欠席・遅刻等連絡を行ってください。

①ミマモルメアプリをインストールし開く ②マイページの欠席・遅刻受付メニューを選択し

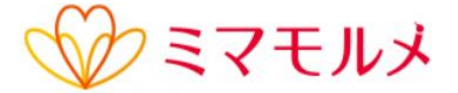

阪急阪神の「あんしんサービス」

ミマモルメサービスをご利用の保護者の方にお使いいただける無料アプリ です。

※サービスのご利用には別途お申込みが必要です。

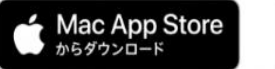

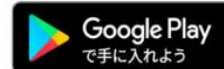

・インストールののち、ID 票を基にログインしてください。 ご兄弟様がいらっしゃる場合は、皆様分の ID 票をご用意 ください。

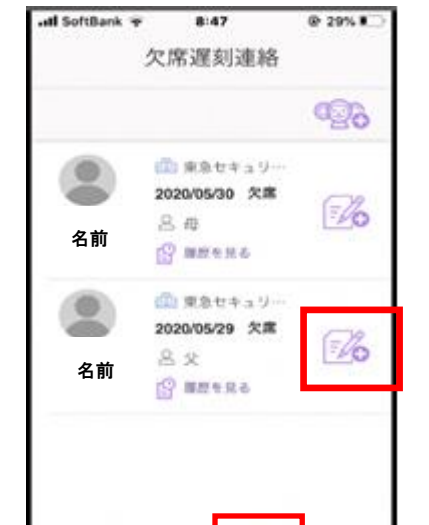

 $\circ$ 

欠席する児童の名前の横の「+」を選択

・初回のインストール時には、「ID 票」をご用意の 上、登録作業が必要です。紛失していらっしゃる 方は、ミマモルメ HP またはコールセンターより再 発行が可能です。

 $\begin{picture}(60,6) \put(0,0){\vector(0,0){100}} \put(15,0){\vector(0,0){100}} \put(15,0){\vector(0,0){100}} \put(15,0){\vector(0,0){100}} \put(15,0){\vector(0,0){100}} \put(15,0){\vector(0,0){100}} \put(15,0){\vector(0,0){100}} \put(15,0){\vector(0,0){100}} \put(15,0){\vector(0,0){100}} \put(15,0){\vector(0,0){100}} \put(15,0){\vector(0,0){100}} \put$ 

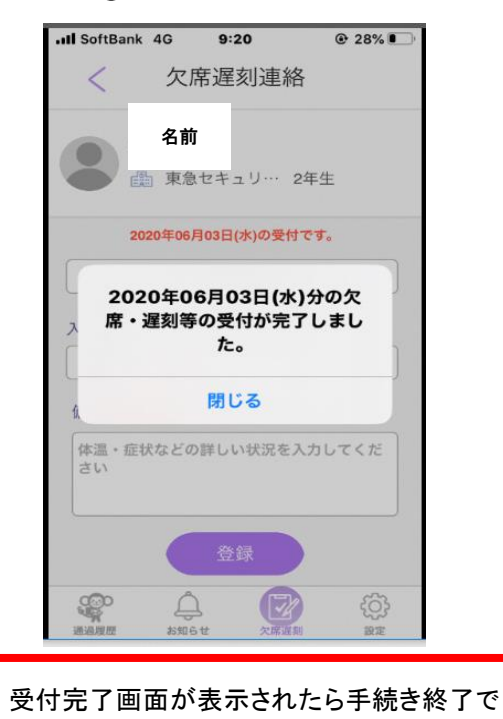

す。

### ③欠席・遅刻等受付登録画面 ④受付完了画面

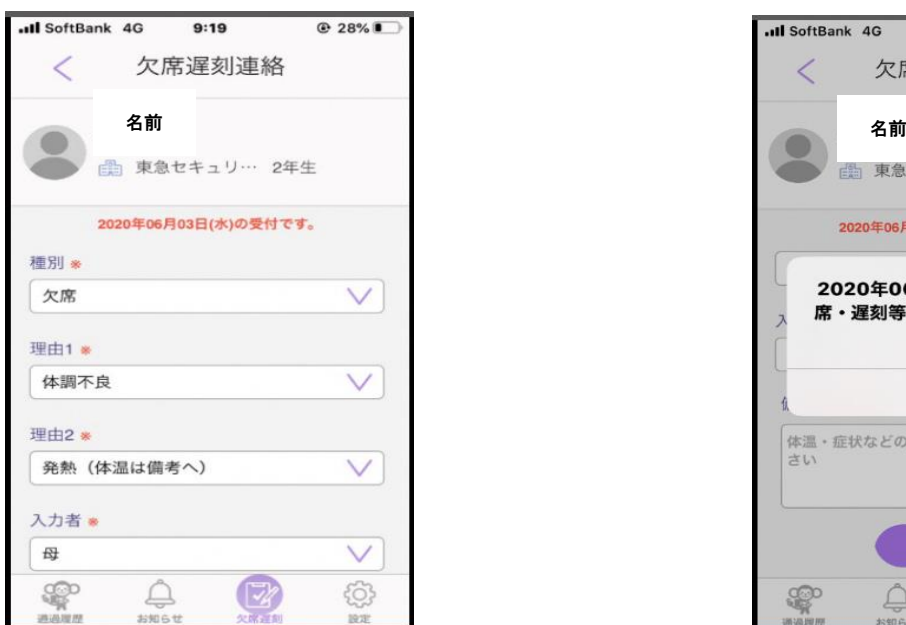

・種別「欠席」「遅刻」「その他(備考へ)」を選択します。

・理由 1、2 をそれぞれ選択します。

・入力者「父」「母」「祖父」「祖母」「その他(備考へ)」を選択します。

・体温や具体的な症状などを備考に入力し、最後に登録を押下します。